## **YAKIN DOĞU ÜNİVERSİTESİ**

## **UZAKTAN EĞİTİM VE BİLİŞİM TEKNOLOJİLERİ MERKEZİ**

## **MACOS ICIN SAFE EXAM BROWSER (SEB) KURULUMU**

**SEB** sınav esnasında bilgisayarda sınav dışında herhangi başka bir sekme veya sayfa açılmasını engelleyen bir tarayıcıdır. Sınavlarınızı alabilmek için **SEB**'in sınavda kullanacağınız bilgisayarda yüklü olması gerekmektedir. Aksi takdirde sınava erişim verilmeyecektir. Kurulum için aşağıdaki adımları takip ediniz:

**1.** Arama motorunuza "**Safe Exam Browser Mac**" yazınız ve **safexambrowser.org** sitesine gidiniz.

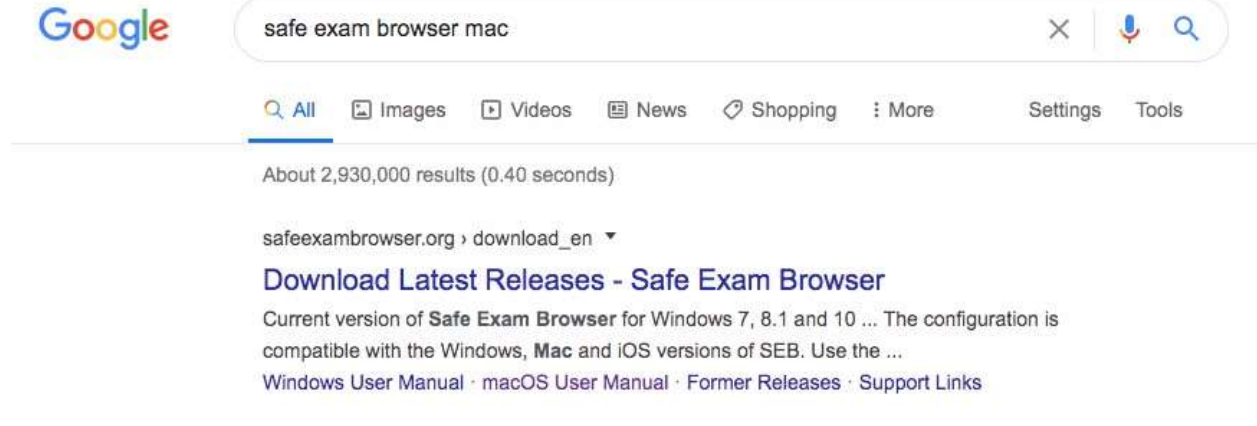

**2. Macos** için olan versiyonu indiriniz.

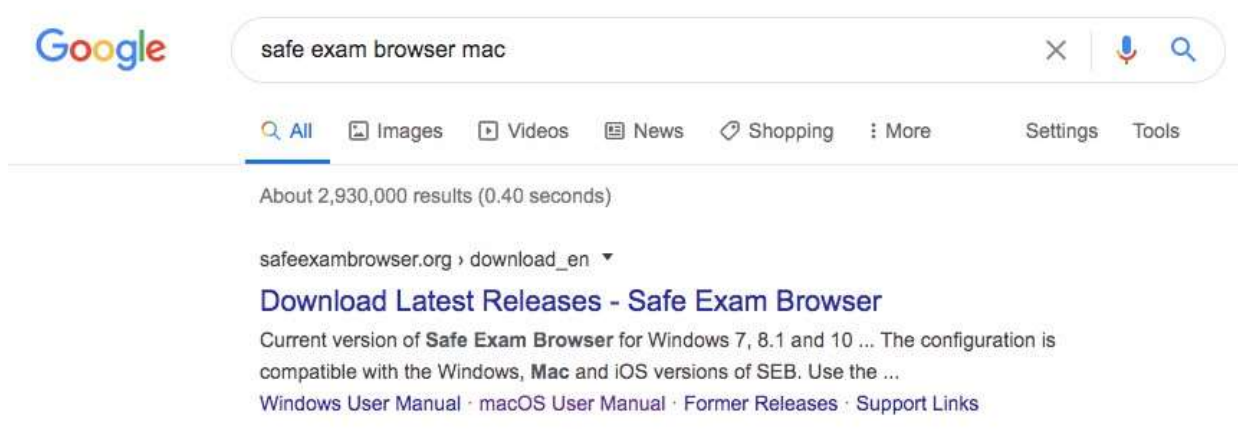

**3.** Açılan pencerede **Safe Exam Browser** simgesini **Applications/Uygulamalar** dosyasının içine sürükleyiniz.

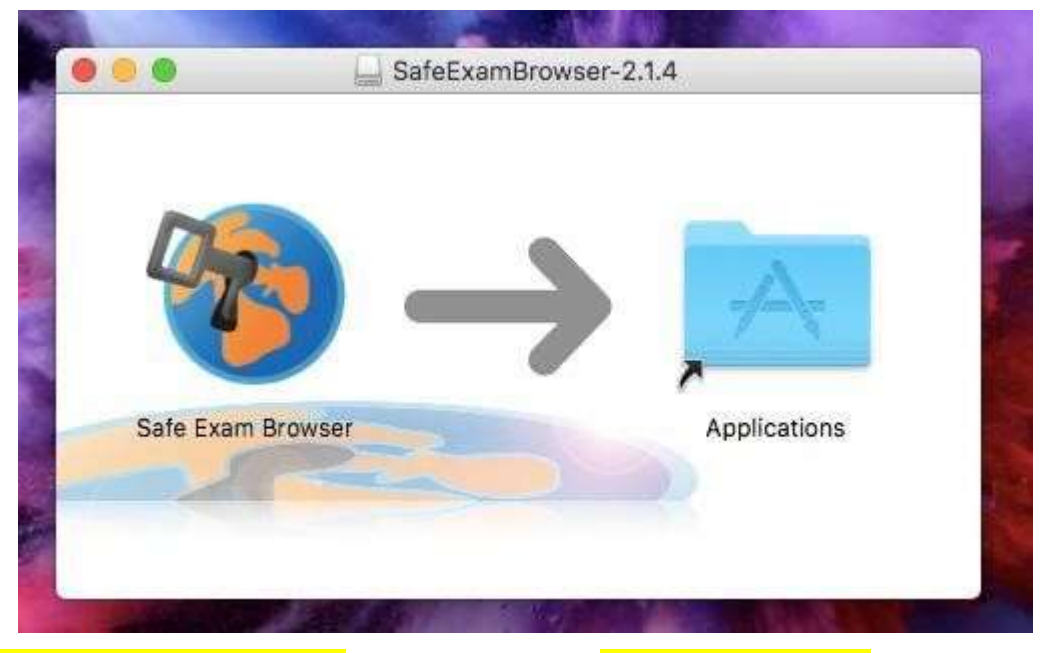

**4. Applications/Uygulamalar** dosyasının içinden **Safe Exam Browser** uygulamasını açınız.

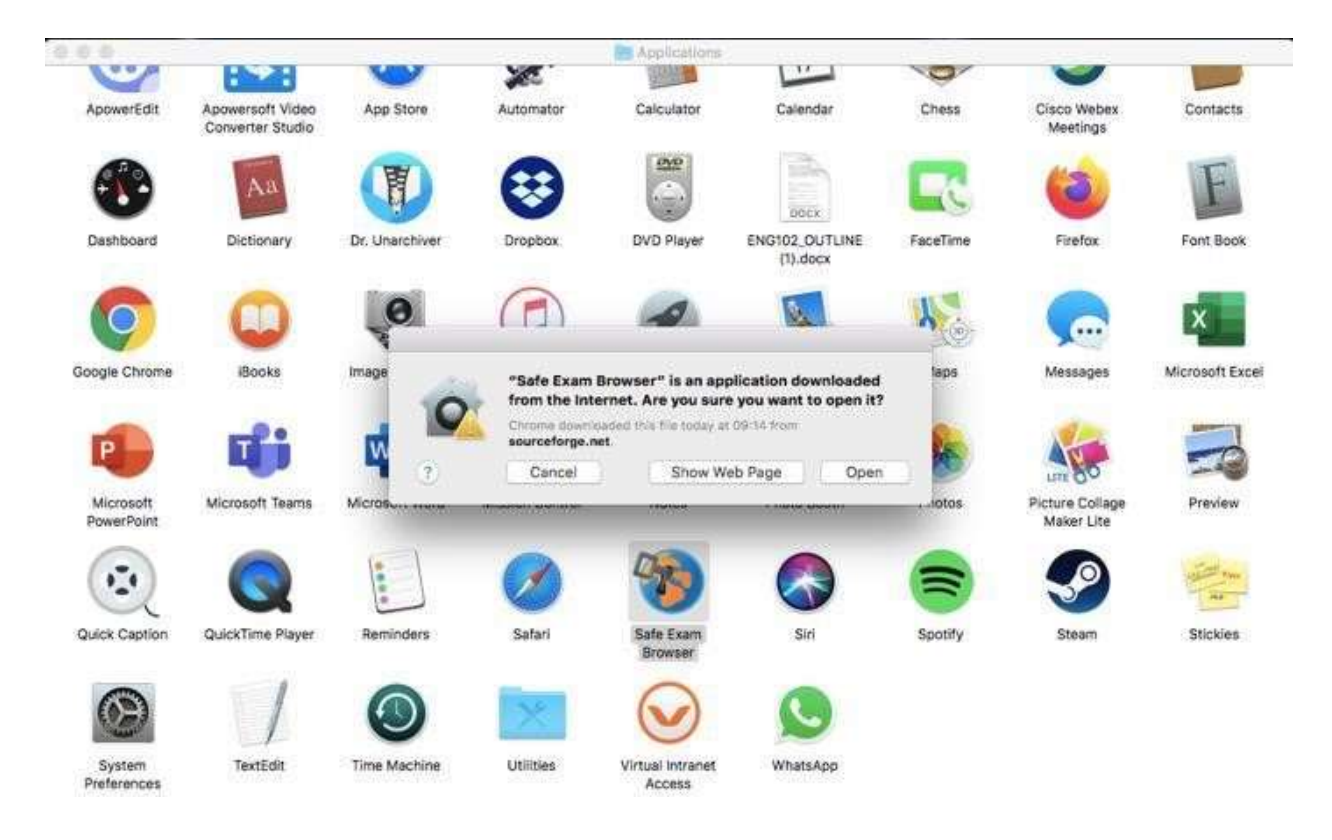

**5.** Uygulama açıldığında üstte, Apple logosunun yanında **SafeExamBrowser** yazan yere tıklayınız ve açılan menüden **"Preferences"** seçiniz.

**ÖNEMLİ NOT:** Sayfa tam ekran modunda **olmamalı**, yoksa SafeExamBrowser yazısını göremezsiniz.

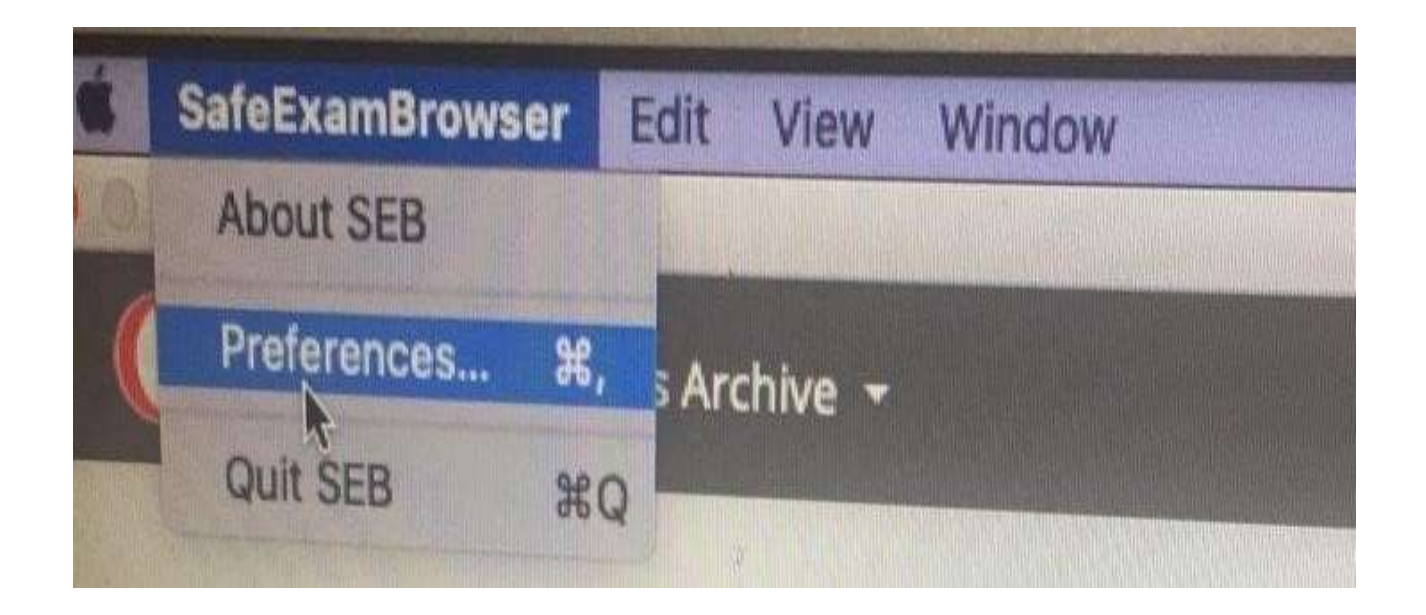

**6.** Açılan küçük pencerede **"Start URL"** kısmına https://esinav.neu.edu.tr yazın ve aşağıda "**Restart SEB**" seçeneğine tıklayınız. Daha sonra çıkan küçük pencerede **"Apply"** seçeneğine tıklayınız.

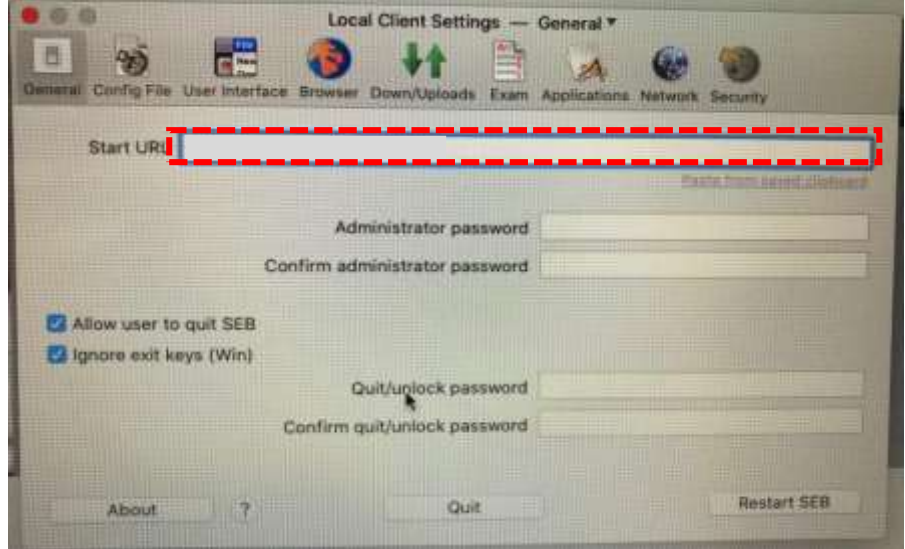

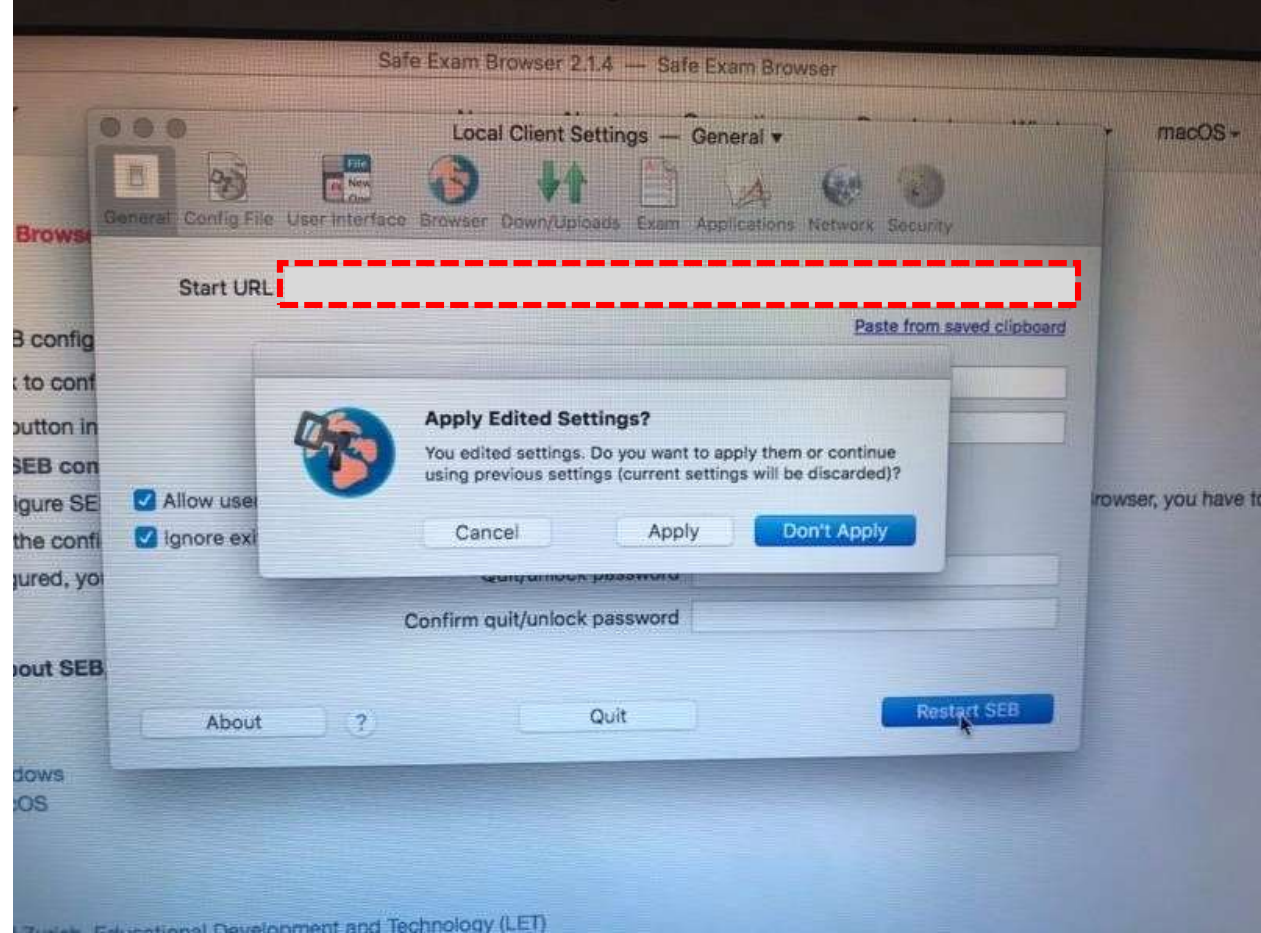

7. Sağ üst köşede bulunan "**log In**" kısmından kullanıcı adı ve parolanızla giriş yapınız.

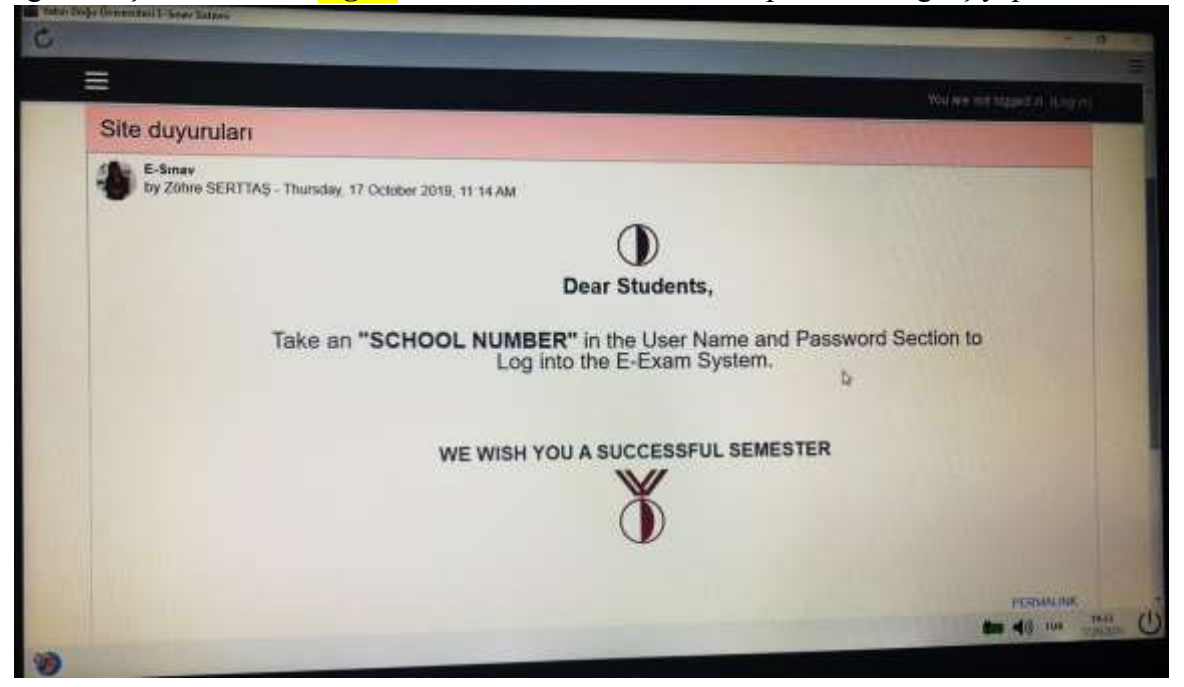

## **SINAVINIZA İKİ ŞEKİLDE ULAŞABİLİRSİNİZ:**

**1.** Bilgisayarınızda (menüden) **SEB (Safe Exam Browser)** uygulamasını başlatarak; **esinav.neu.edu.tr** adresine girerek sınavına gireceğiniz dersi seçip sınavınızı uygulayabilirsiniz.

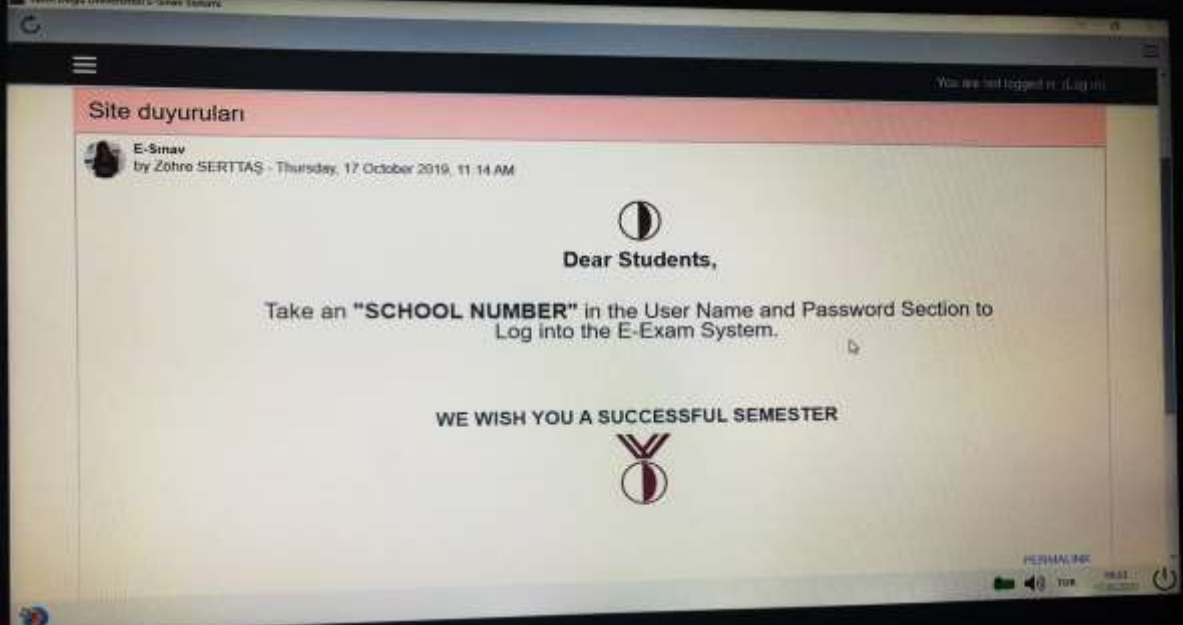

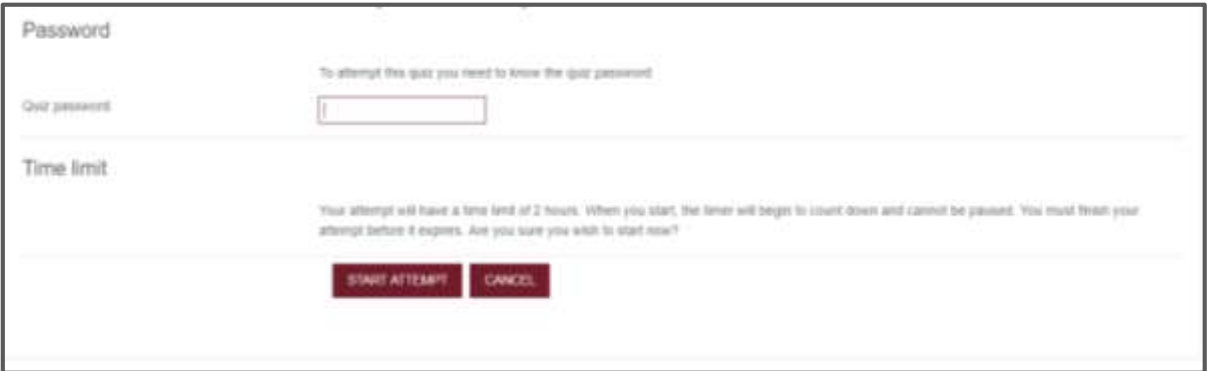